# Working effectively & securely online

Technical advice for e-therapy via ZOOM

*Copyright 2019 bluePANGOLIN ltd © - All rights reserved*

# John Kavanagh

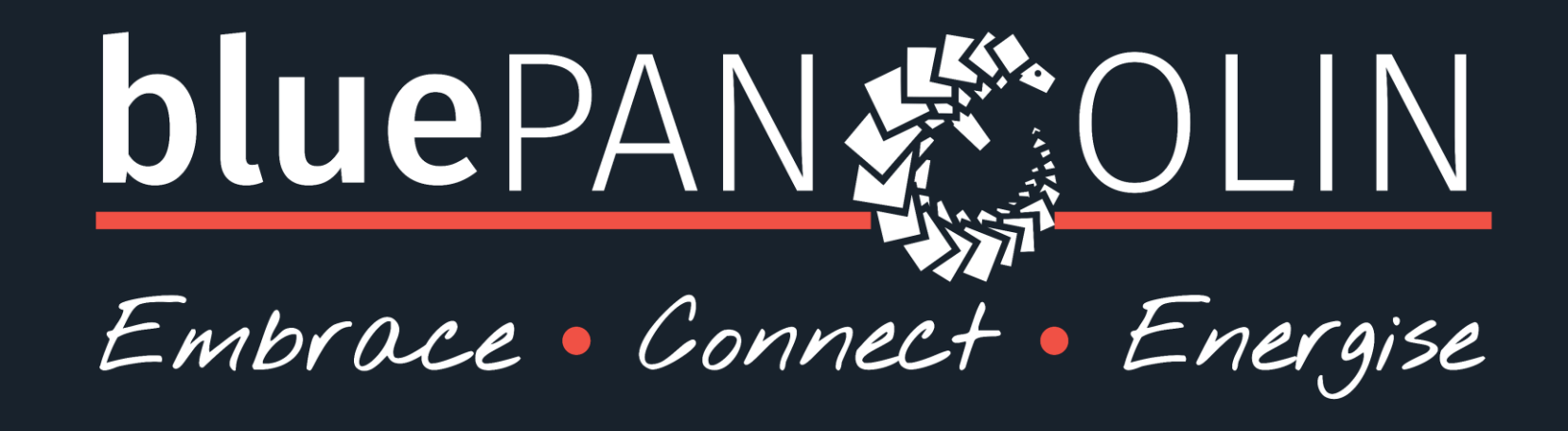

www.bluePANGOLIN.co.uk info@bluePANGOLIN.CO.UK

### **Agenda**

- Background
- Digital Security what does it mean
	- Operating system
	- Virus protection
- Introduction to Zoom Security Features
	- Before a session
	- During a session
- Things to consider
- Q&A

## **Background**

- Why this webinar?
- Who is it aimed at
- What will you get from it
- Ask questions

# **Digital Security!**

*What does it (practically) mean*

- Protecting your digital activities from malicious intent by 3rd parties
- Types of Threat
	- Software *(Virus)*
	- Data *(Documents, videos, personal information)*
	- Physical *(digital interruption and access)*
- Note of Realism
	- This is not the movies
	- Need to be secure but need to be accessible

# **Digital Security - Good Practice**

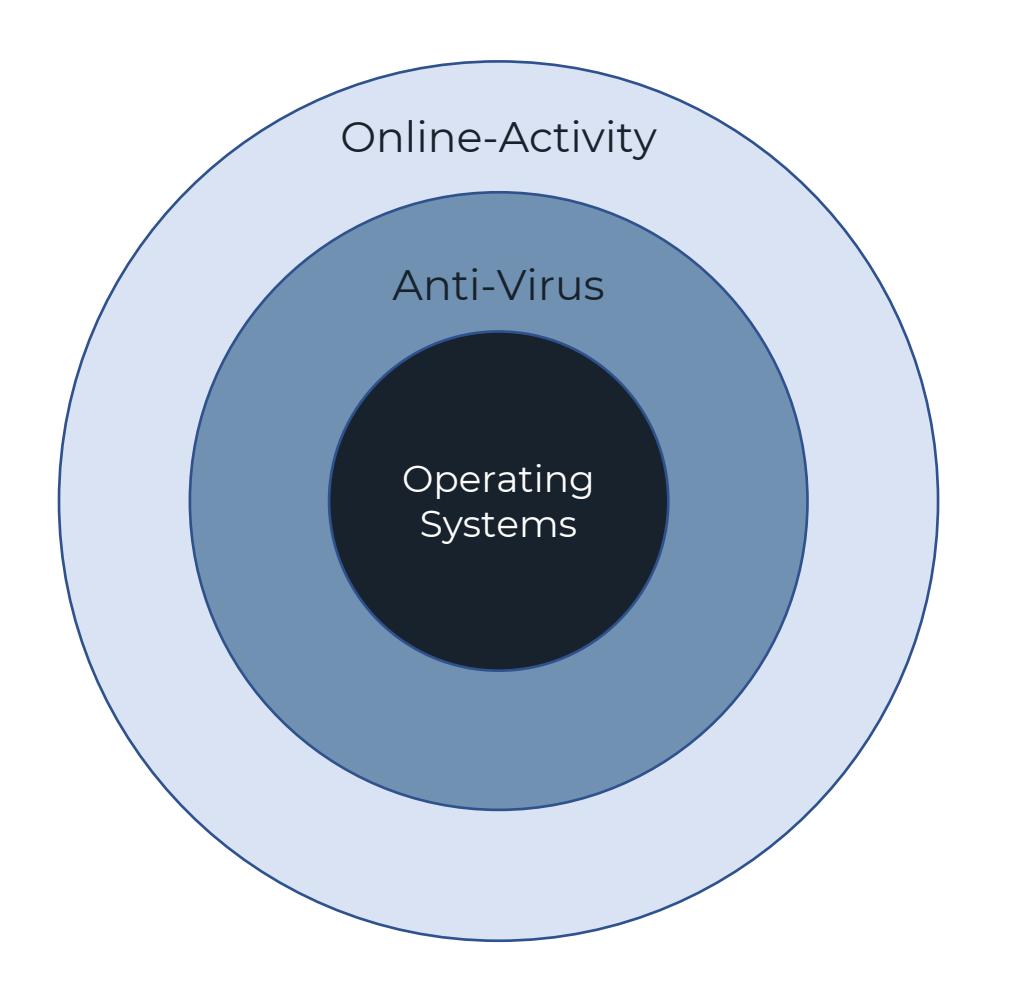

#### **Operating System**

• Update regularly

#### **Ant-virus**

- HAVE (at least)ONE!
- Keep it up to date

#### **Online Activity**

- Don't open the unknown
- Keep passwords safe
- Use app security features

# **Question?**

How confident are you with your computing knowledge?

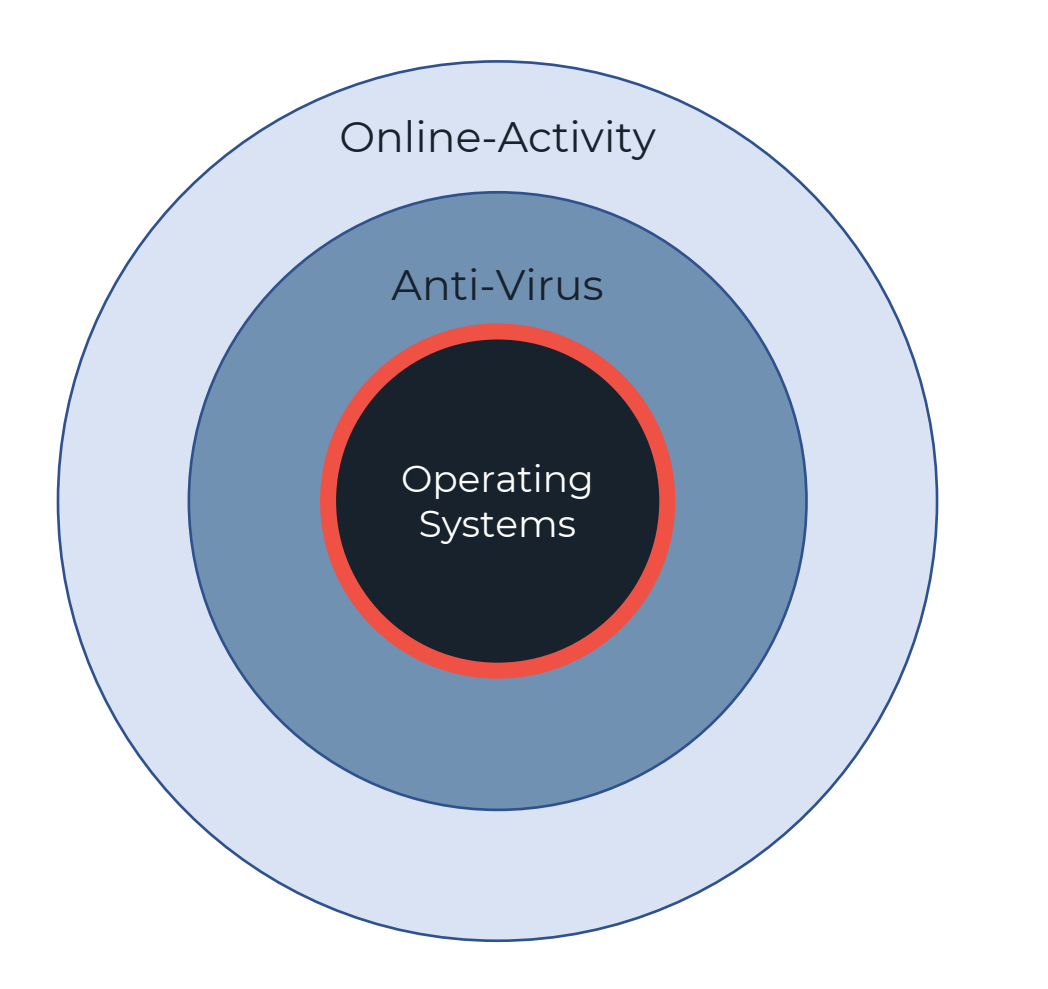

#### **Operating System**

• Update regularly

#### **Ant-virus**

- HAVE (at least)ONE!
- Keep it up to date

#### **Online Activity**

- Don't open the unknown
- Keep passwords safe
- Use app security features

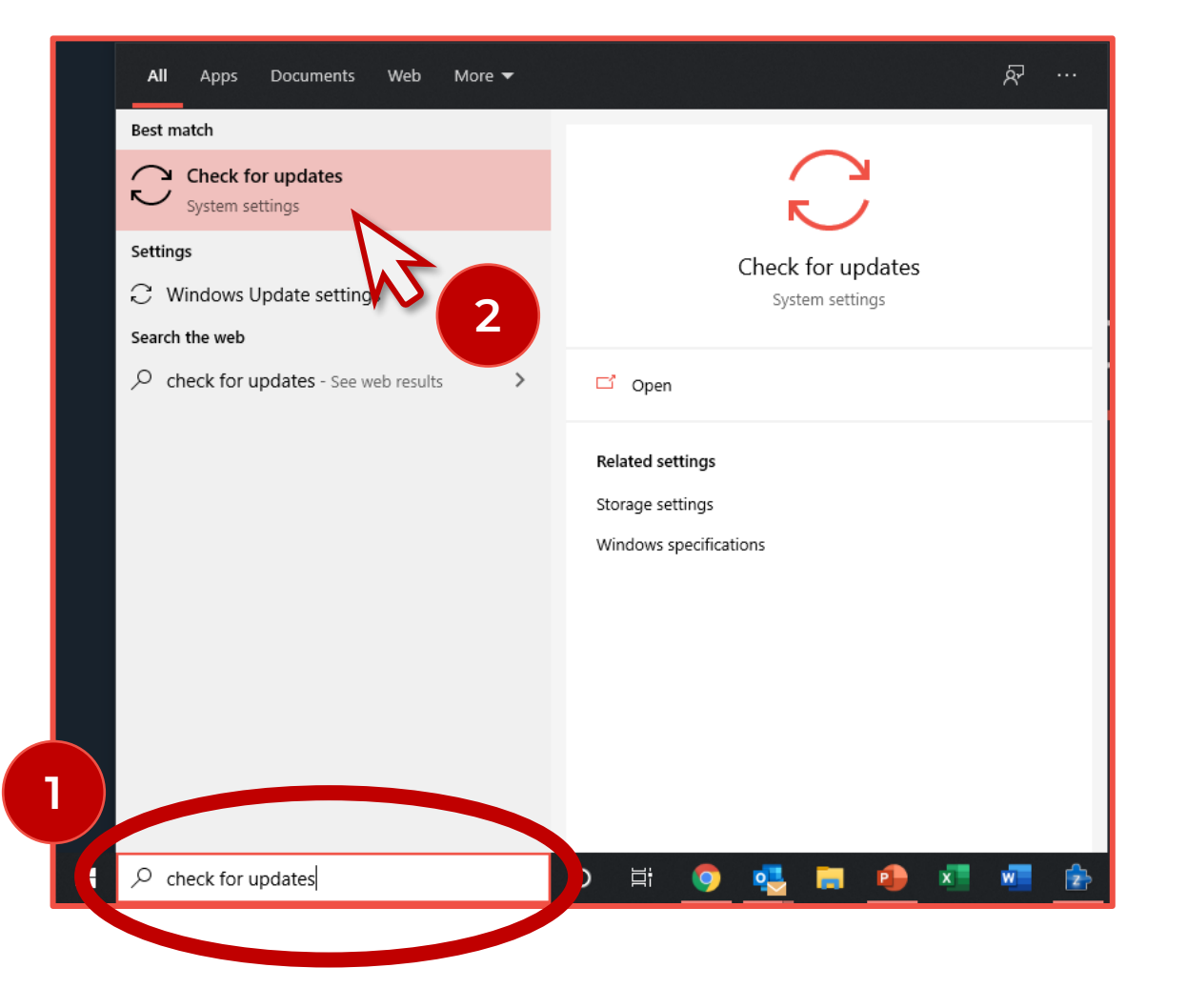

- 1. Go to windows search bar:
	- Type *"check for updates"*

#### 2. Open the systems settings

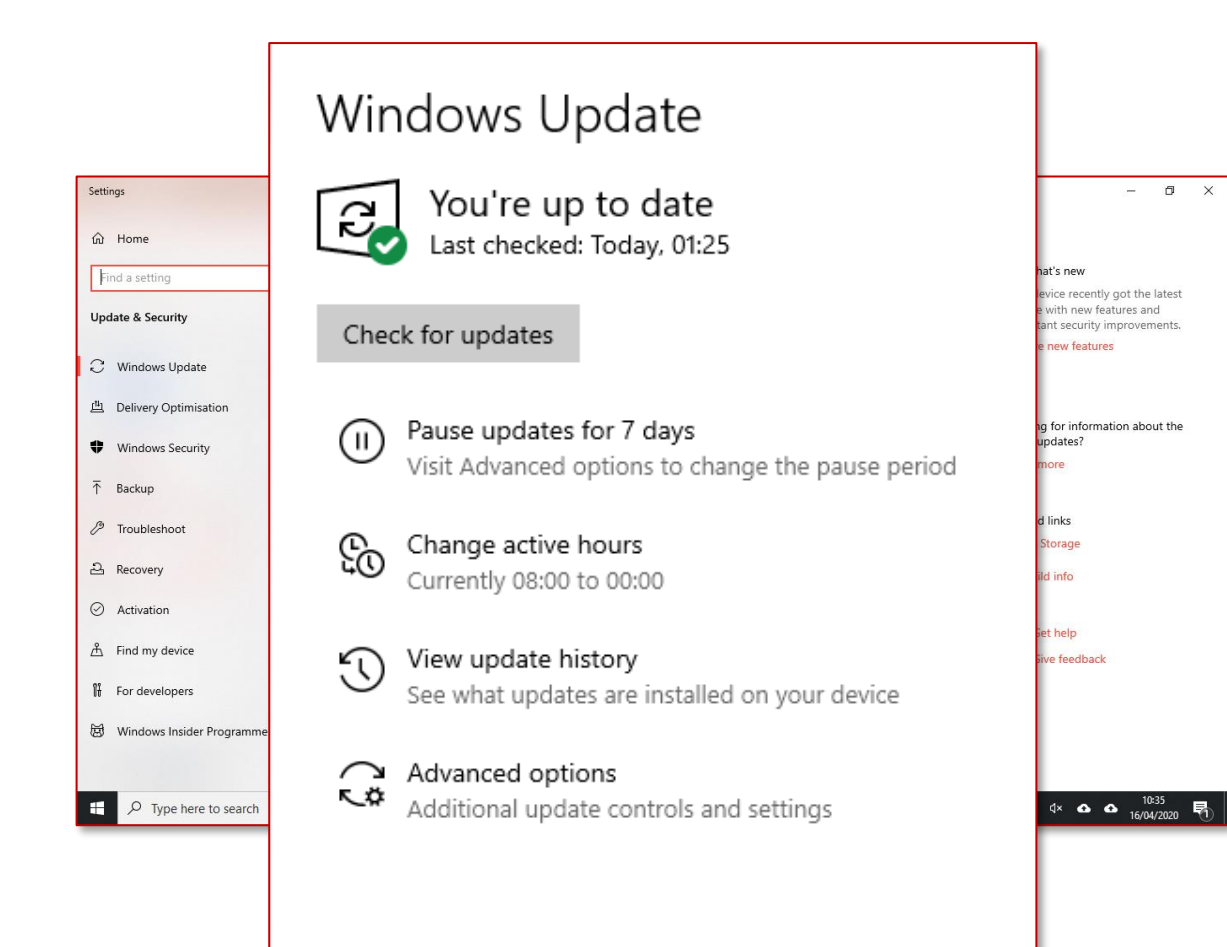

- 1. Status of last updates
- 2. Check now for updates

#### 3. Additional & Advanced options

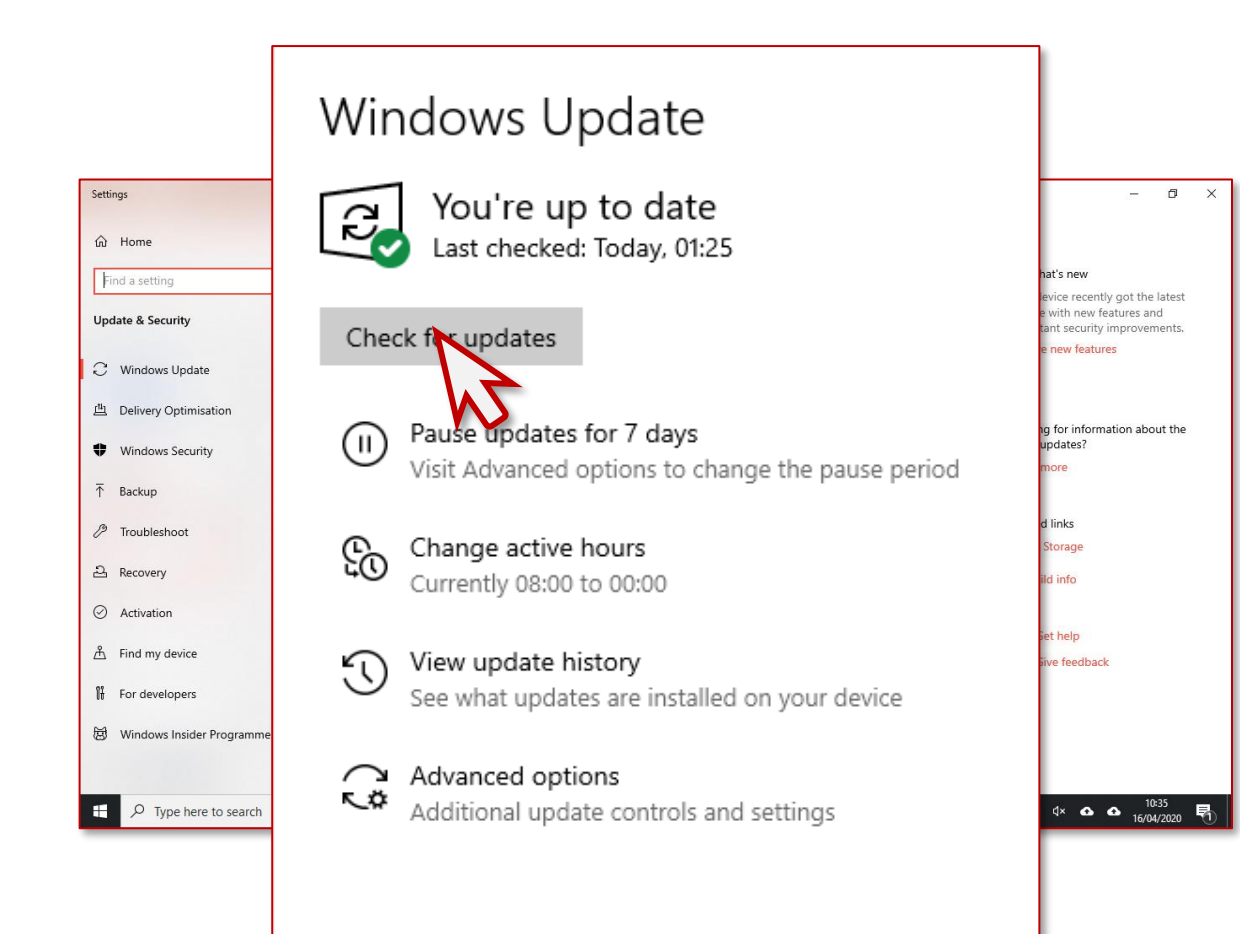

- 1. Click "Check for updates"
- 2. Download and install updates
- 3. Encourage you to do this regularly

#### Windows Update

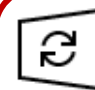

Updates available Last checked: Today, 10:40

Security Intelligence Update for Windows Defender Antivirus - KB2267602 (Version 1.313.1638.0) Status: Installing - 0%

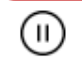

#### Pause updates for 7 days

Visit Advanced options to change the pause period

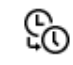

Change active hours Currently 08:00 to 00:00

- ۲ï
	- View update history See what updates are installed on your device
- $\sim$ Advanced options ◟≎

Additional update controls and settings

- 1. My system was up-todate at 01:25
- 2. At 10:40 another update was available
- 3. Status changes to show Windows Defender updating

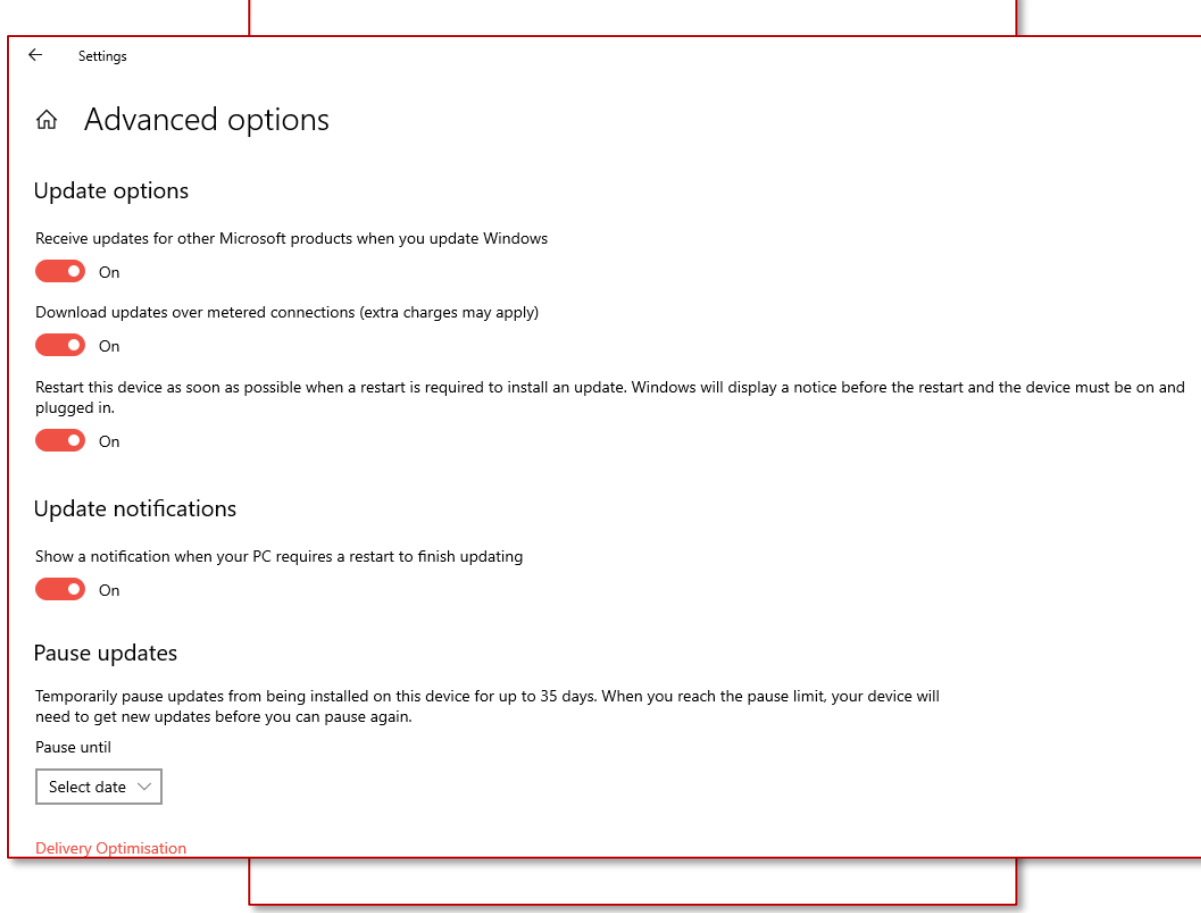

1. Select "Advanced options"

#### 2. Enable all options

# **Question?**

How confident are you with the topic of Computer Virus protect?

### **Anti-Virus - Good Practice**

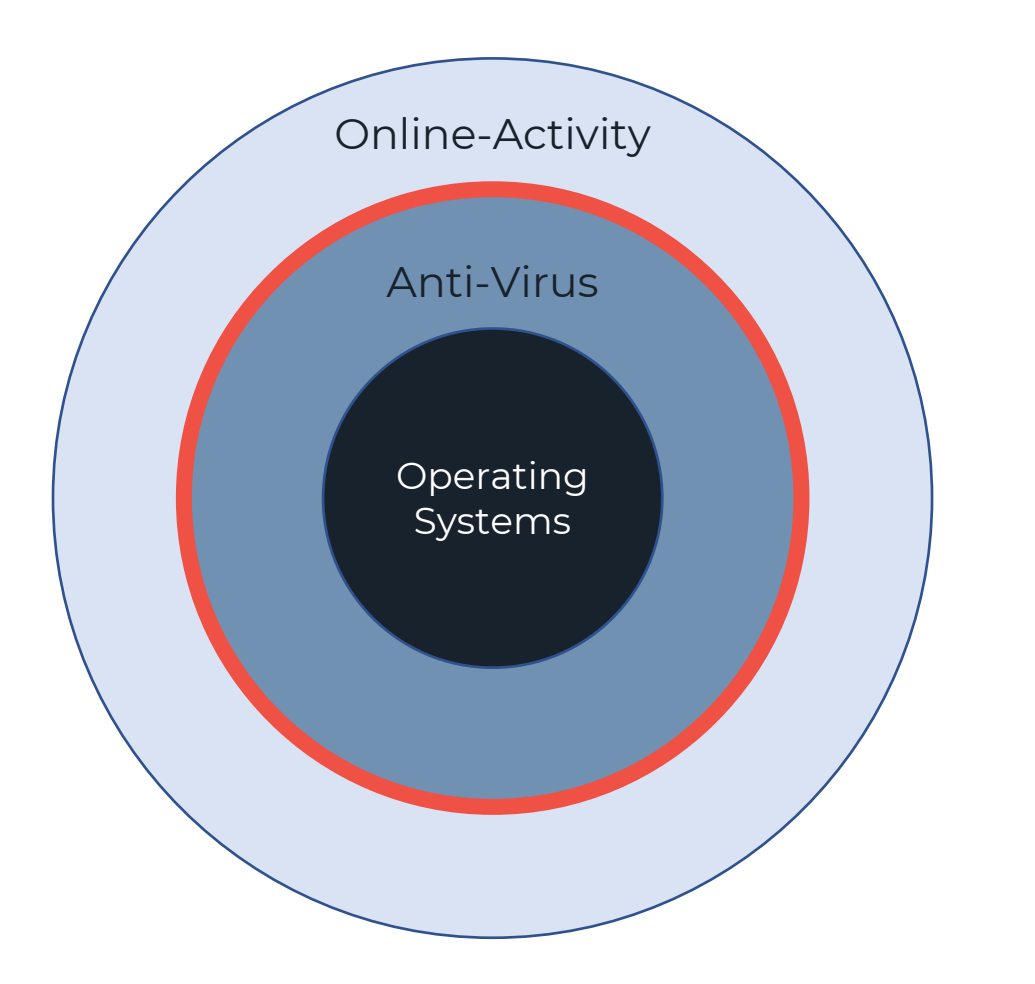

#### **Operating System**

• Update regularly

#### **Ant-virus**

- HAVE ONE! *(at least)*
- Keep it up to date

#### **Online Activity**

- Don't open the unknown
- Keep passwords safe
- Use app security features

### **Anti-Virus / Anti-Malware** *(or both)*

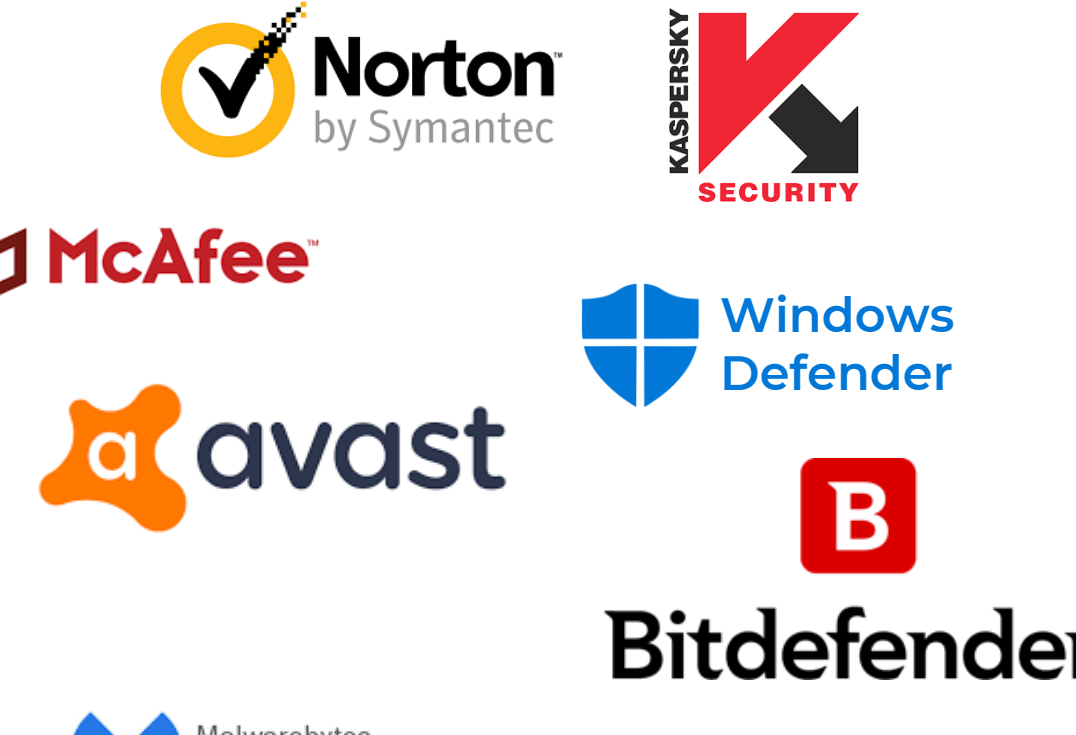

-MALWARE

- Large choice make an informed choice
- Protect against all malicious software *(not just virus)*
- Only pay for what you need
- Keep up-to-date

## **Different Types of Threat**

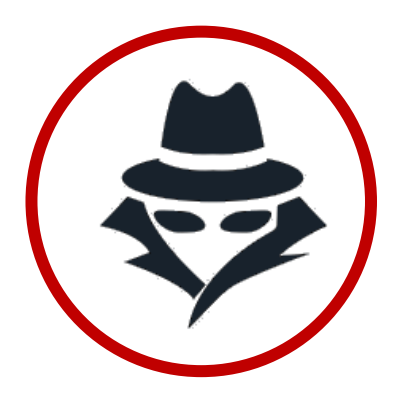

#### **Spyware**

Captures your activity and data and transmits it to a 3<sup>rd</sup> party without your permission

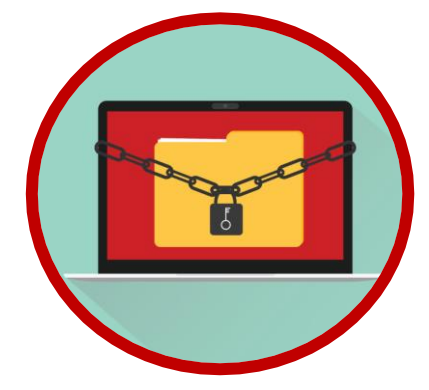

#### **Ransom Ware**

Access to your computer and files is locked until a ransom is paid and a release-code is issued.

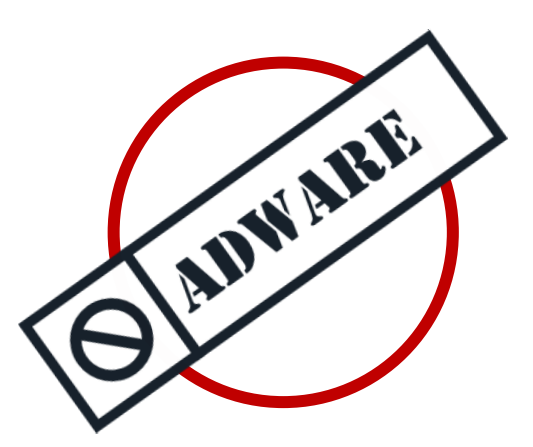

#### **Adware**

Programmes that continually display adverts or directly to targeted sales websites

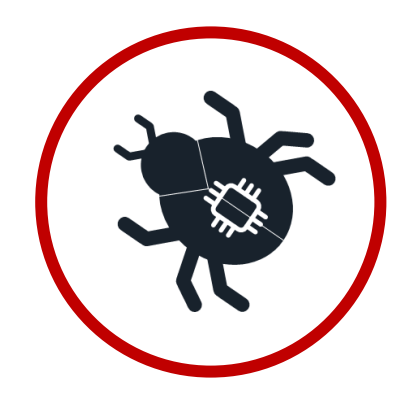

#### **Virus**

Code that will infect your computer and attempt to spread to other computers (e.g. Trojans, worms)

### **Recommendation**

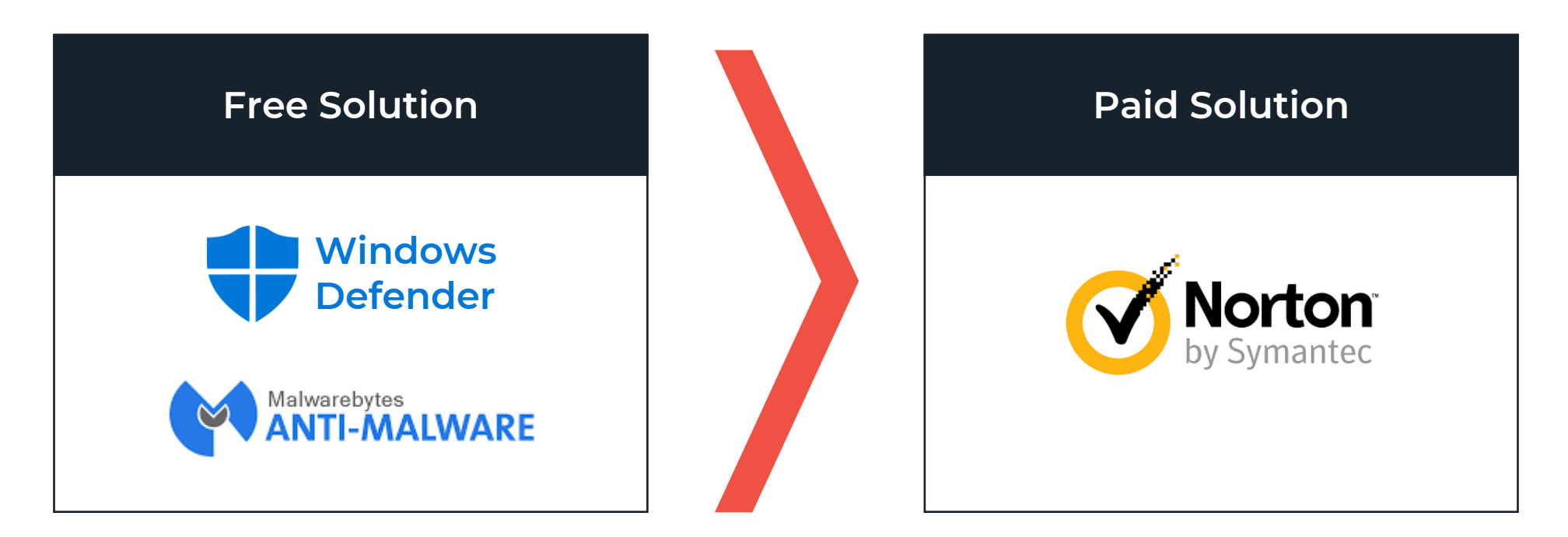

Microsoft Defender provides a high standard of "traditional virus" detection with minimal performance impact

Malwarebytes provides latest Malware detection

All Norton product range offers good protection for both Virus and Malware protection with a clear pricing structure.

# **Question?**

How confident are you at configuring Zoom security?

# **Digital Security - Good Practice**

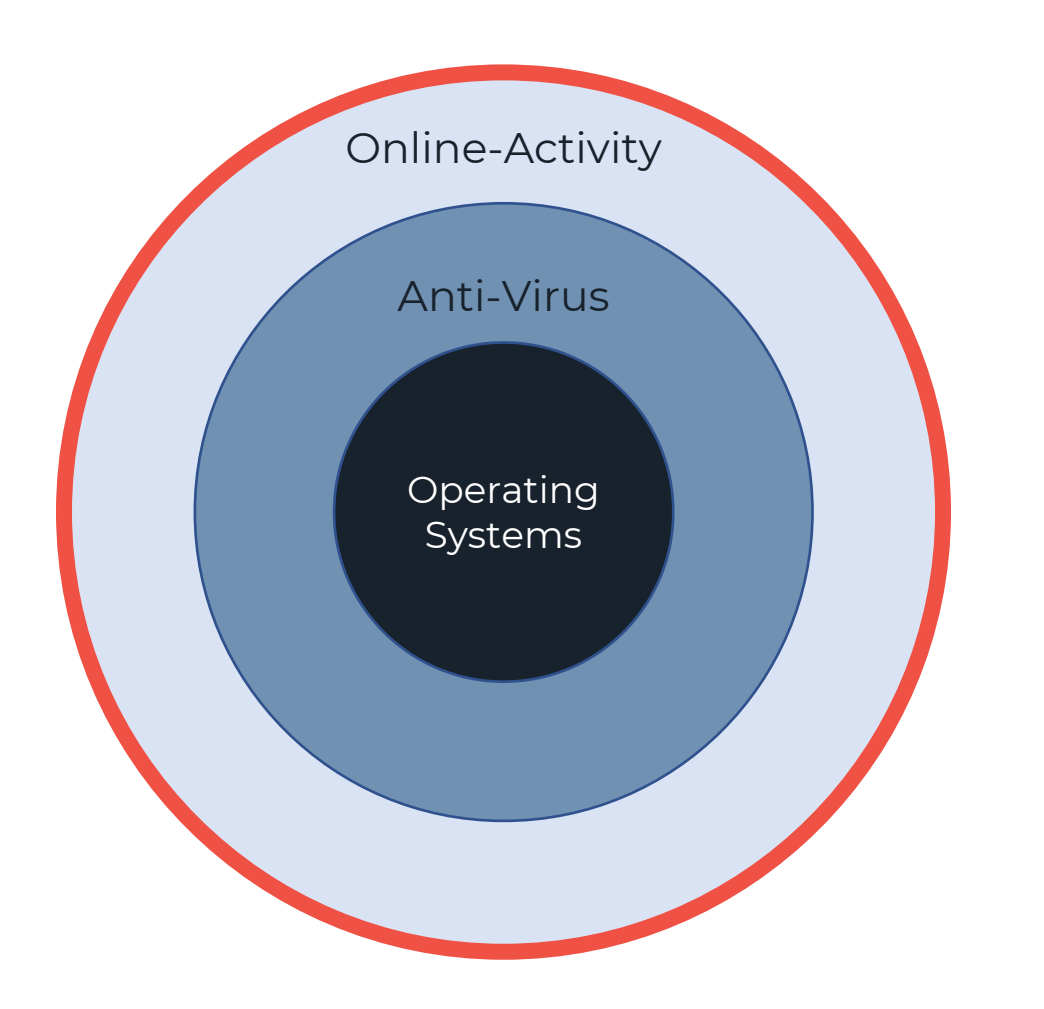

#### **Operating System**

• Update regularly

#### **Ant-virus**

- HAVE (at least)ONE!
- Keep it up to date

#### **Online Activity**

- Don't open the unknown
- Keep passwords safe
- Use app security features

## **Video Conferencing tools**

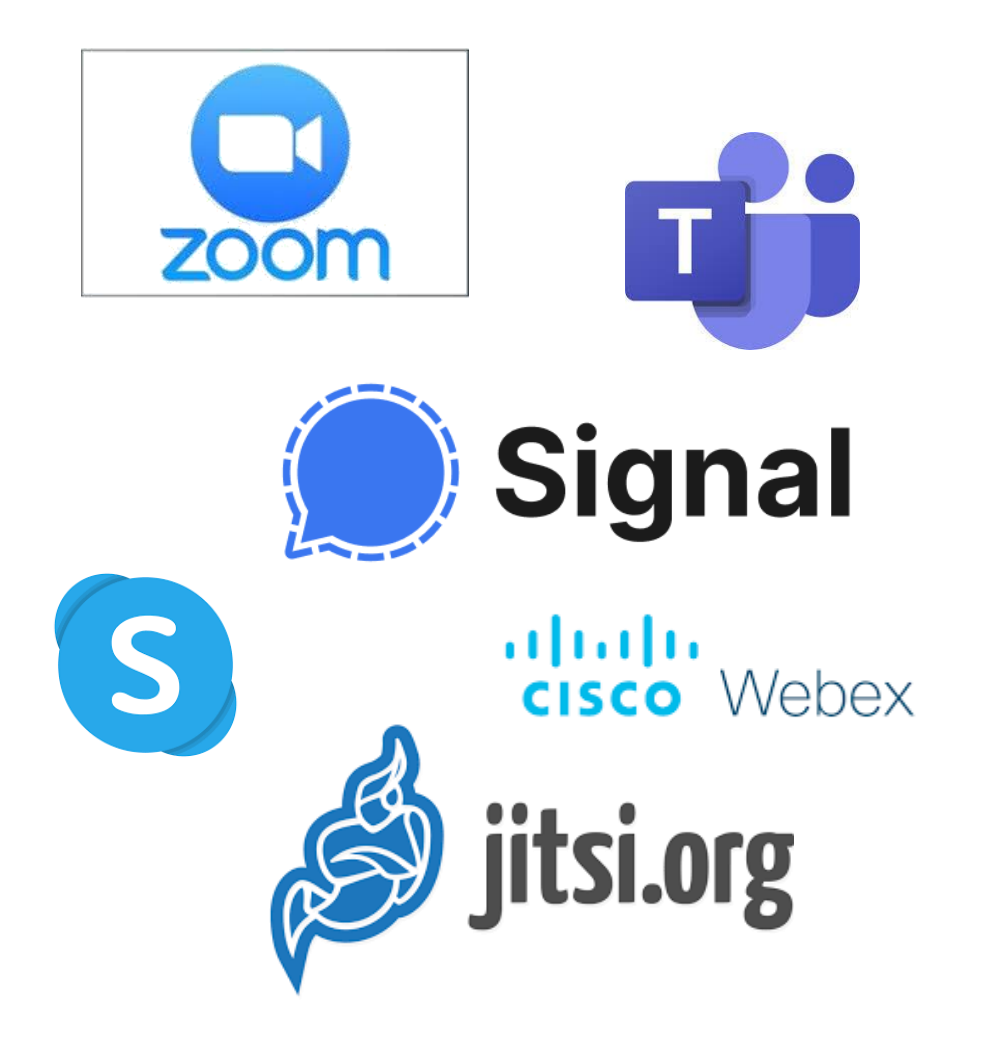

- Once again here is lots of choice.
- Needs to work for you AND your clients
- Pay attention to the settings!!!

# **Zoom Security**

How to setup a secure meeting using Zoom.

*Copyright 2019 bluePANGOLIN ltd © - All rights reserved*

# **Before creating any meetings…**

### **Zoom: Setup**

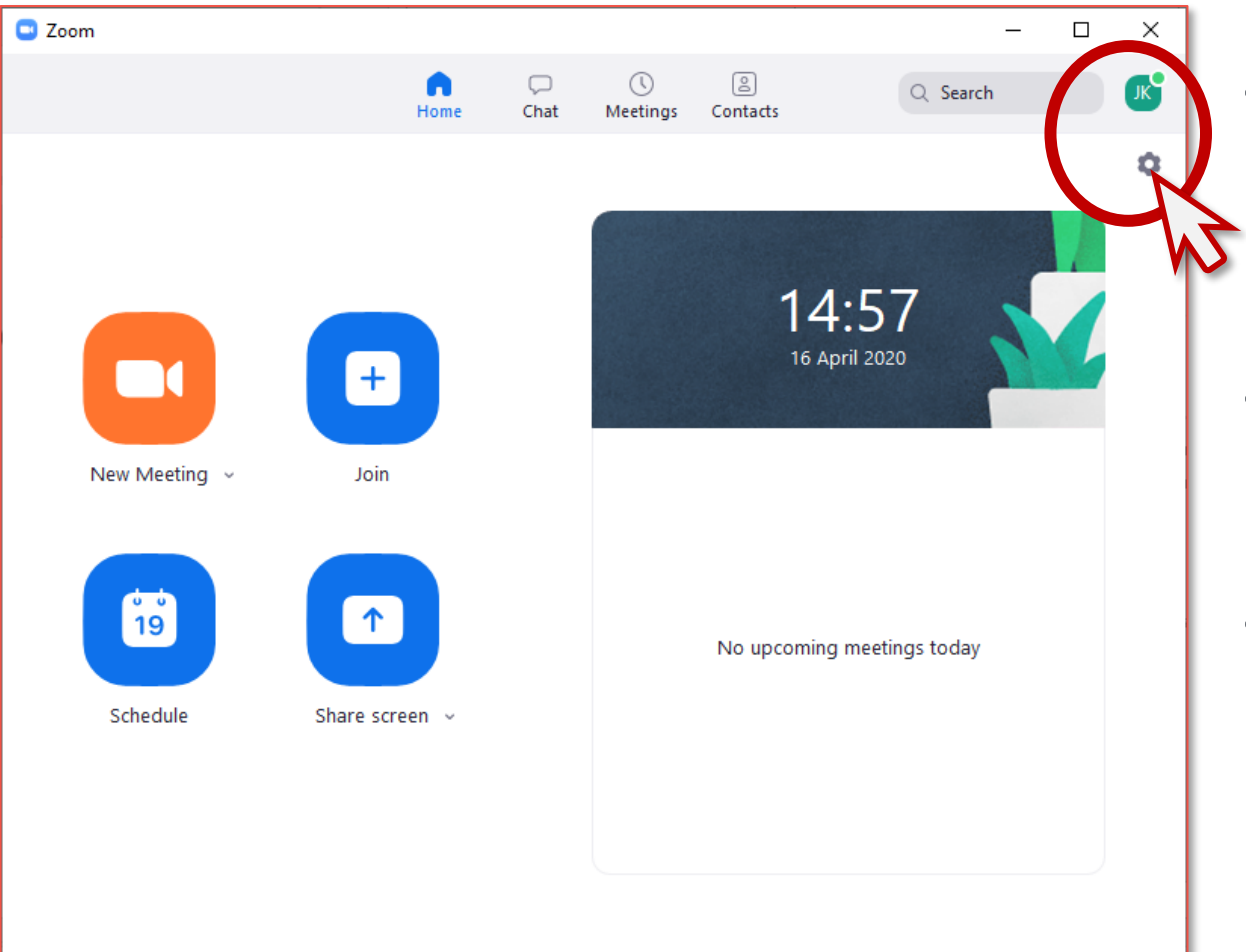

- Review your setting before starting any professional meetings
- Default settings are very open.
- Pay particular attention to block "Zoom-bombing" and unauthorised recording

## **Zoom: Change your settings**

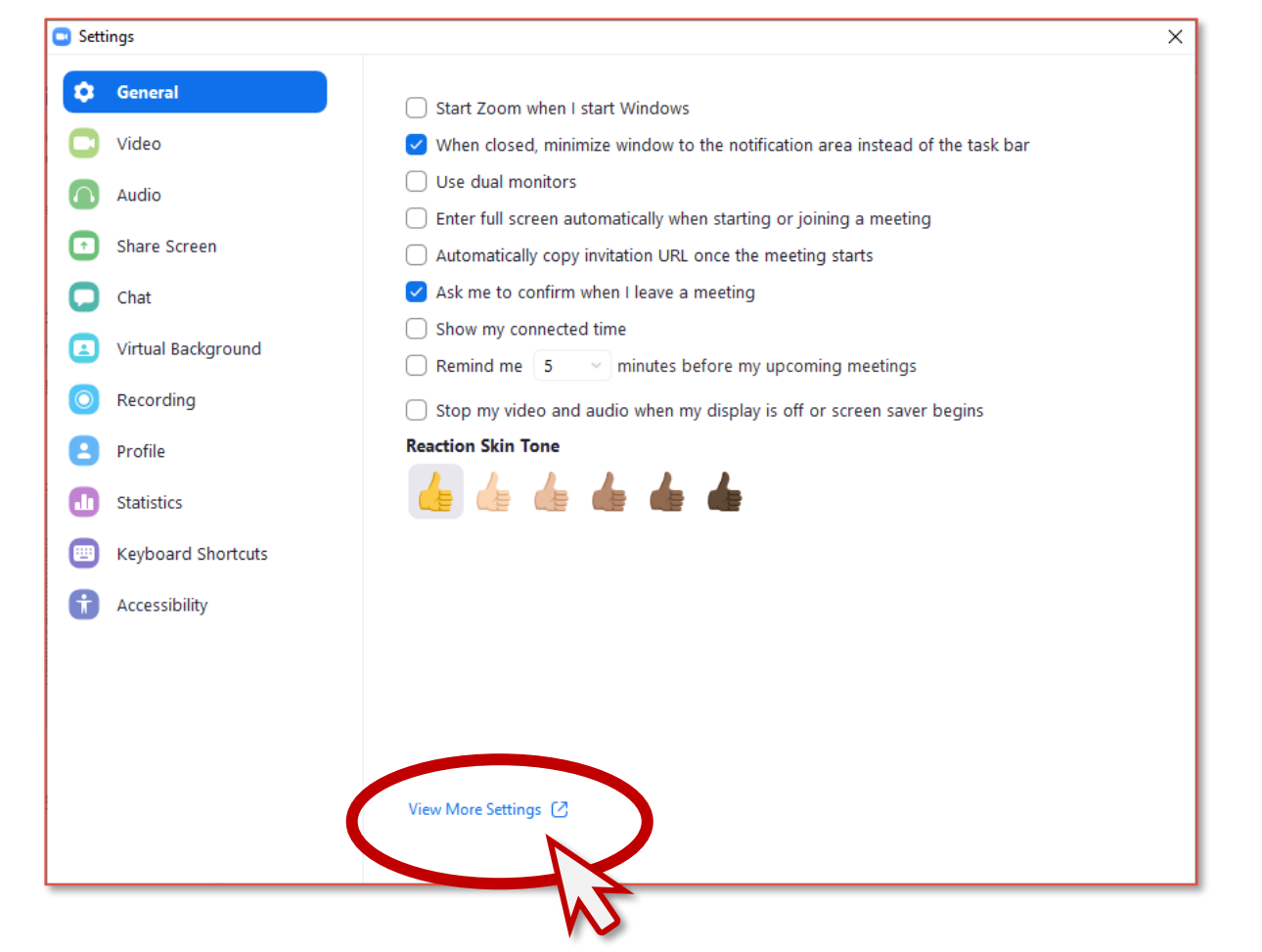

- The initial settings page only shows high-level settings.
- Use the link indicated to access detailed settings

## **Zoom: Detailed settings**

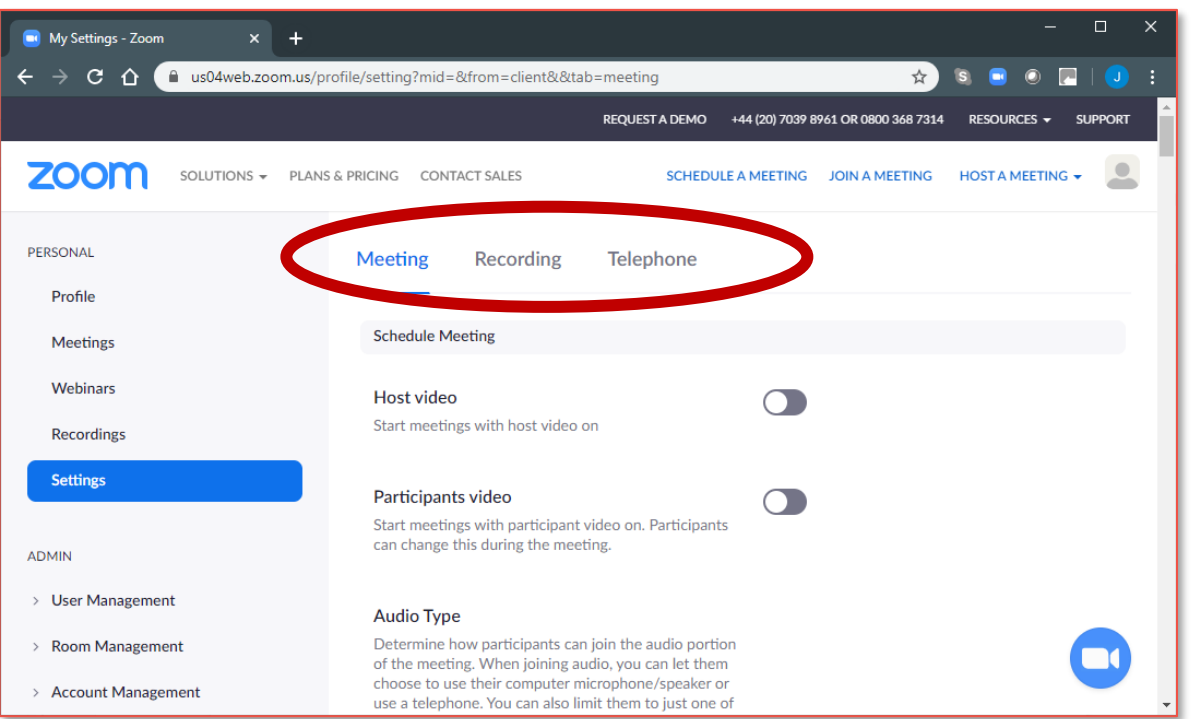

- Settings are broken down into three main categories
- The "Meeting" section is further divided into:
	- Schedule Meeting
	- In Meeting (Basic)
	- In Meeting (Advanced)
	- Email Notification
	- Other

### **Zoom: Detailed settings** Scheduling Meeting

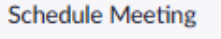

Host video

Start meetings with host video on

#### Participants video

Start meetings with participant video on. Participants can change this during t meeting.

#### **Audio Type**

Determine how participants can join the audio portion of the meeting. When joining audio, you can let them choose to use their computer microphone/speaker or use a telephone. You can also limit them to just one of those audio types. If you have 3rd party audio enabled, you can require that a participants follow the instructions you provide for using non-Zoom audio.

Telephone and Computer Audio

- $\bigcap$  Telephone
- ◯ Computer Audio

Join before host

Allow participants to join the meeting before the host arrives

- As the "Host" you should control all aspects of the meeting.
- As standard, everyone should join with video turned-off *(they can turn this on once they are in the meeting)*
- Clients should NOT be allowed to join before the host

### **Zoom: Detailed settings** Scheduling Meeting

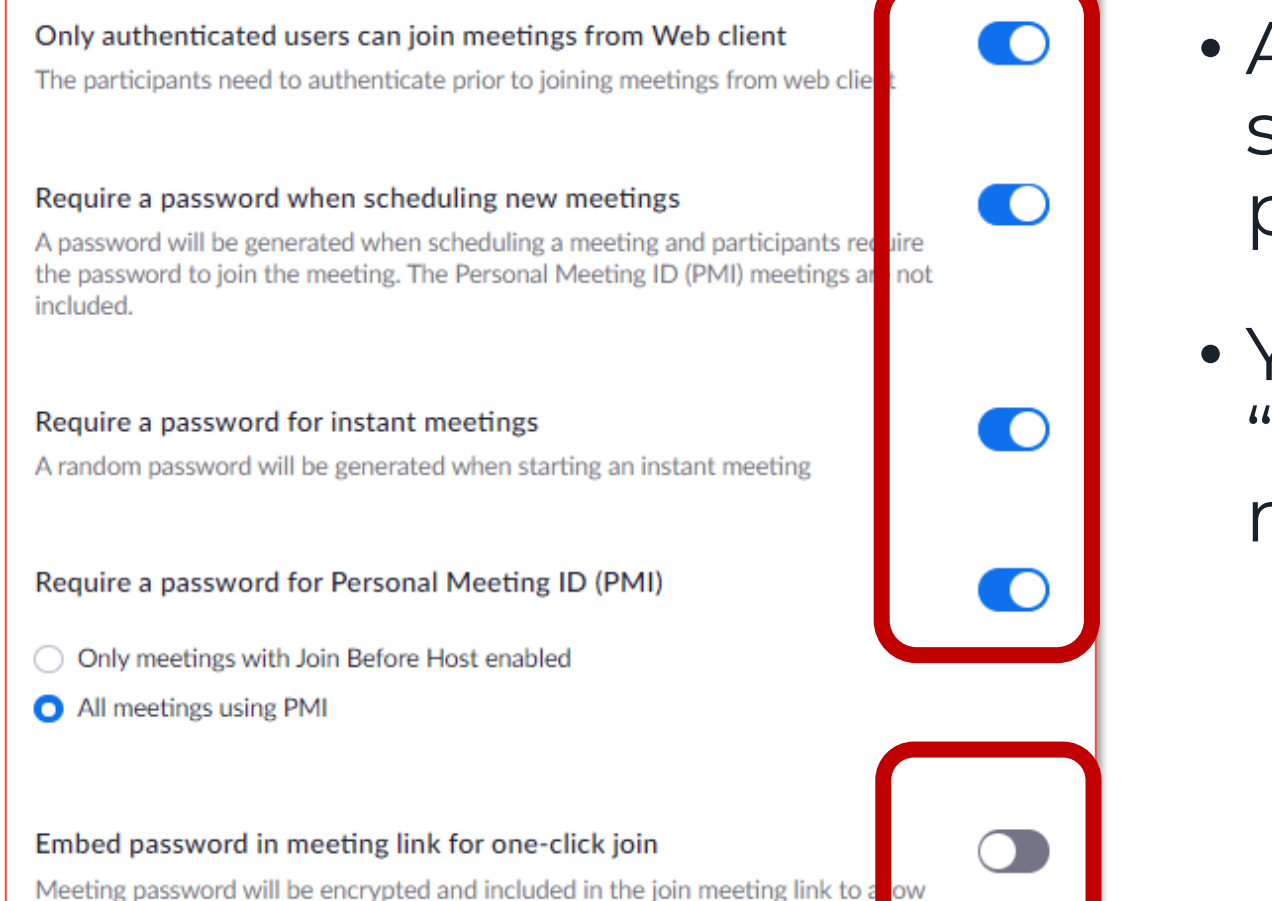

participants to join with just one click without having to enter the password.

- All meetings you arrange should be password protected.
- You should not allow "one-click join" for your meetings

### **Zoom: Detailed settings** Scheduling Meeting

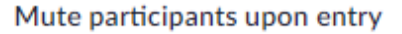

n

Automatically mute all participants when they join the meeting. The host controls whether participants can unmute themselves.  $\varpi$ 

• As standard, everyone should join with audio turned-off *(they can turn this on once they are in the meeting)*

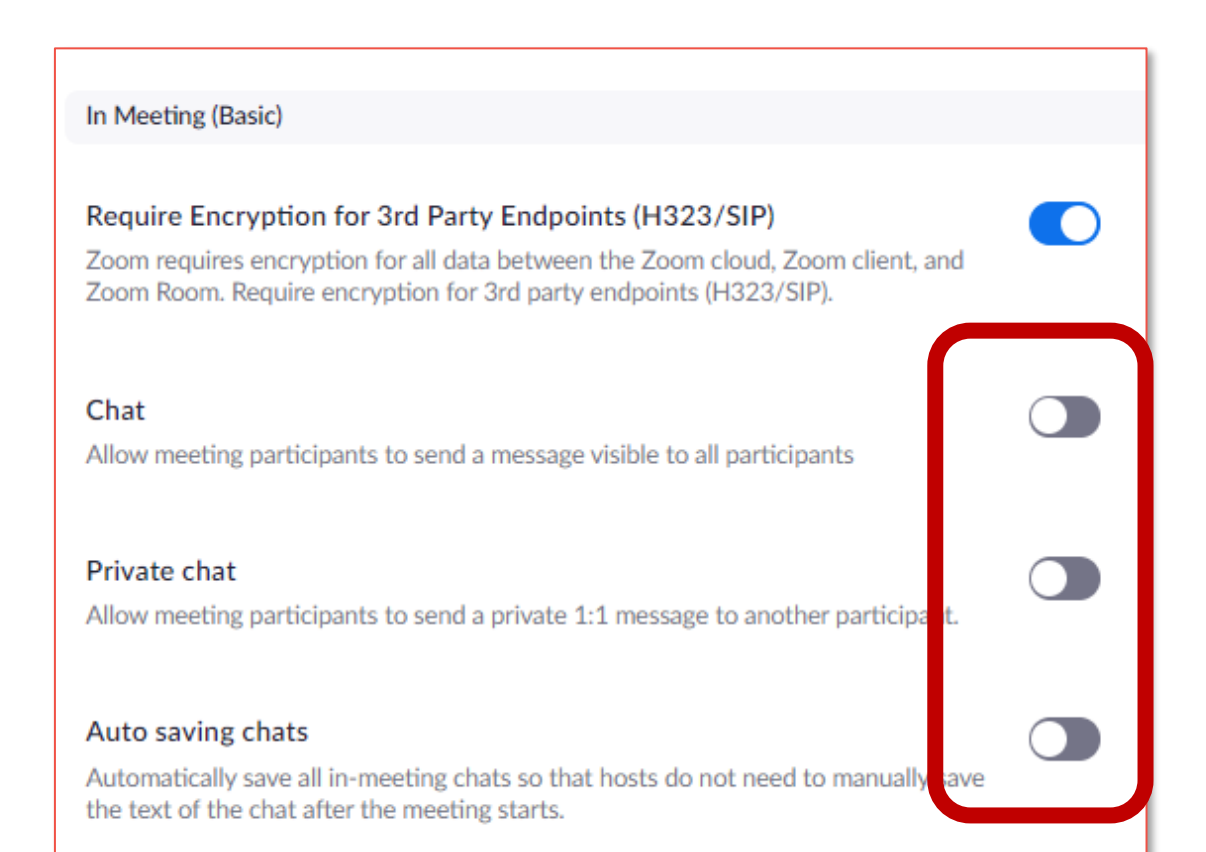

- One method of Zoombombing is to send inappropriate "Chats"
- *You can disable chats (both public and private)*
- *Prevent "Auto-saving"*

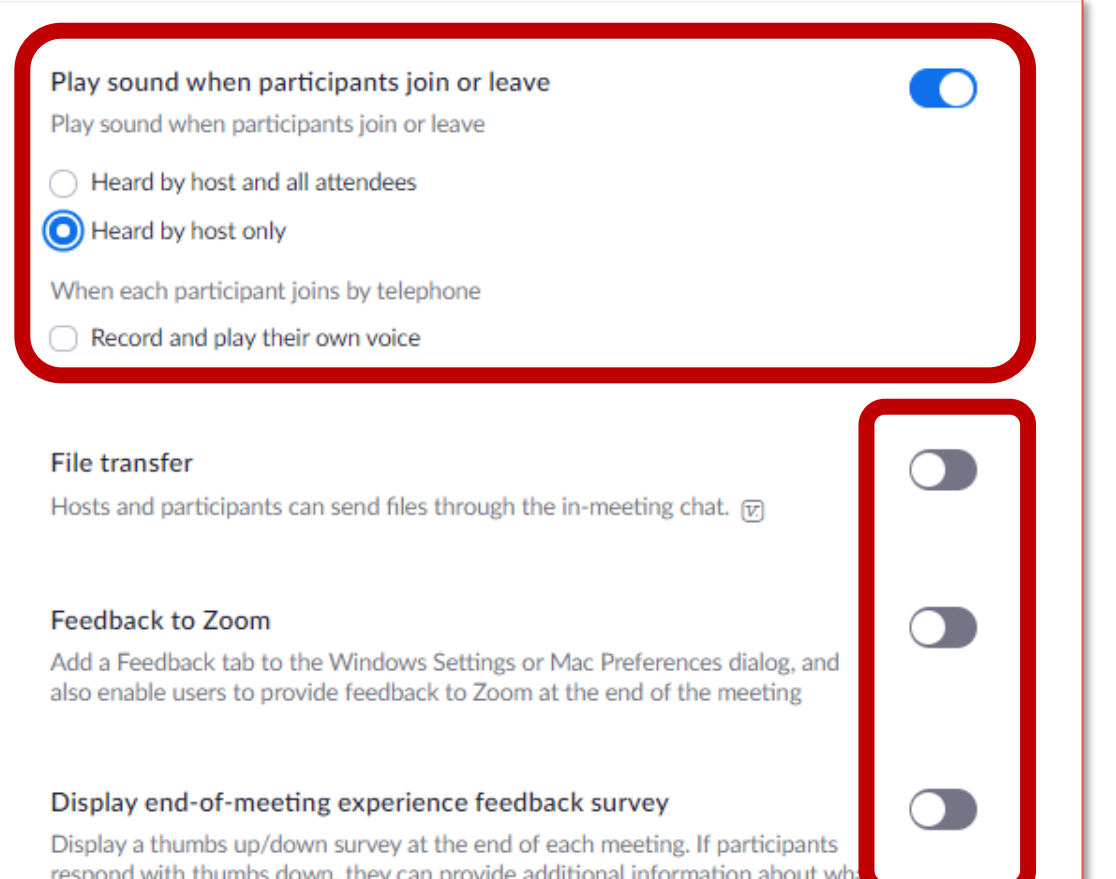

went wrong.  $\overline{w}$ 

- As the host of the session, you should be aware if anyone joins during your session.
- Transfer of files of files or information should be locked.

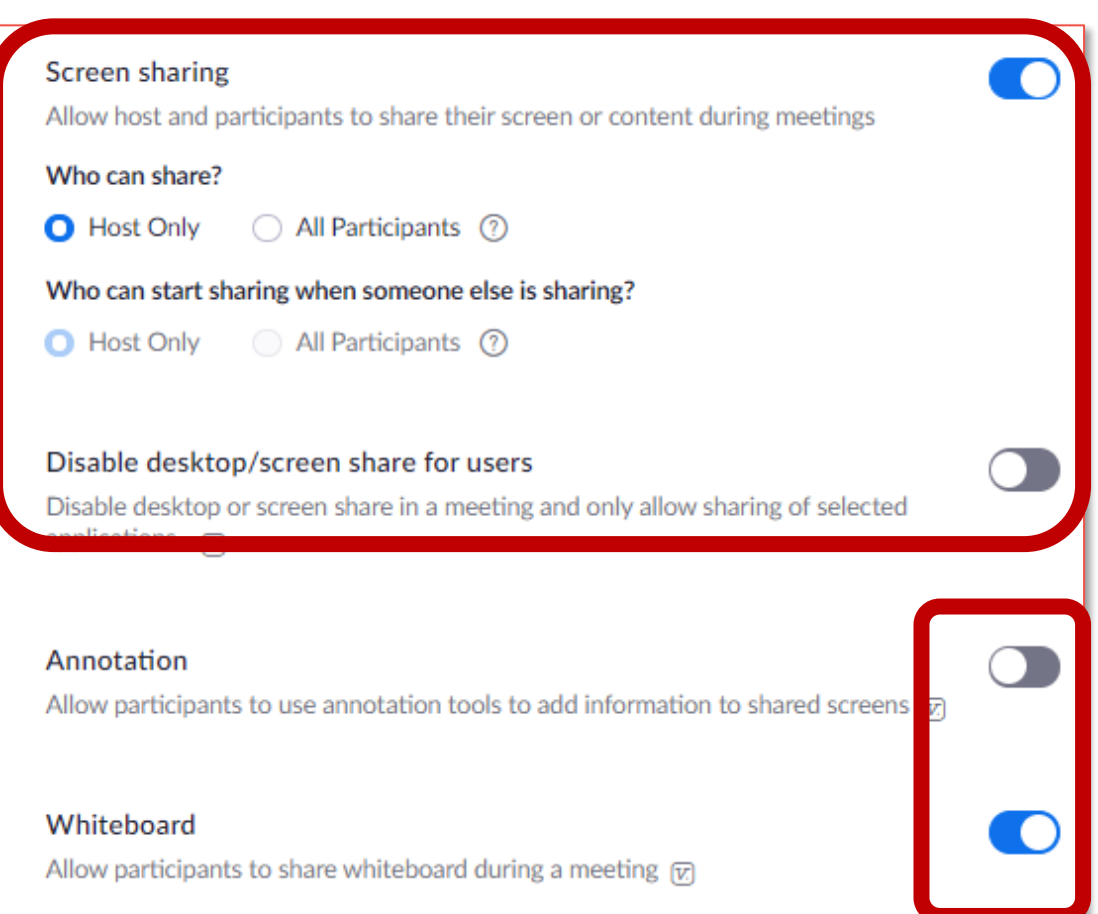

Auto save whiteboard content when sharing is stopped

- Screen sharing allows you (or your client) to display files from their computer to everyone on the call
- Annotation & Whiteboard are methods of working on a shared screen

#### **Is this appropriate for your sessions?**

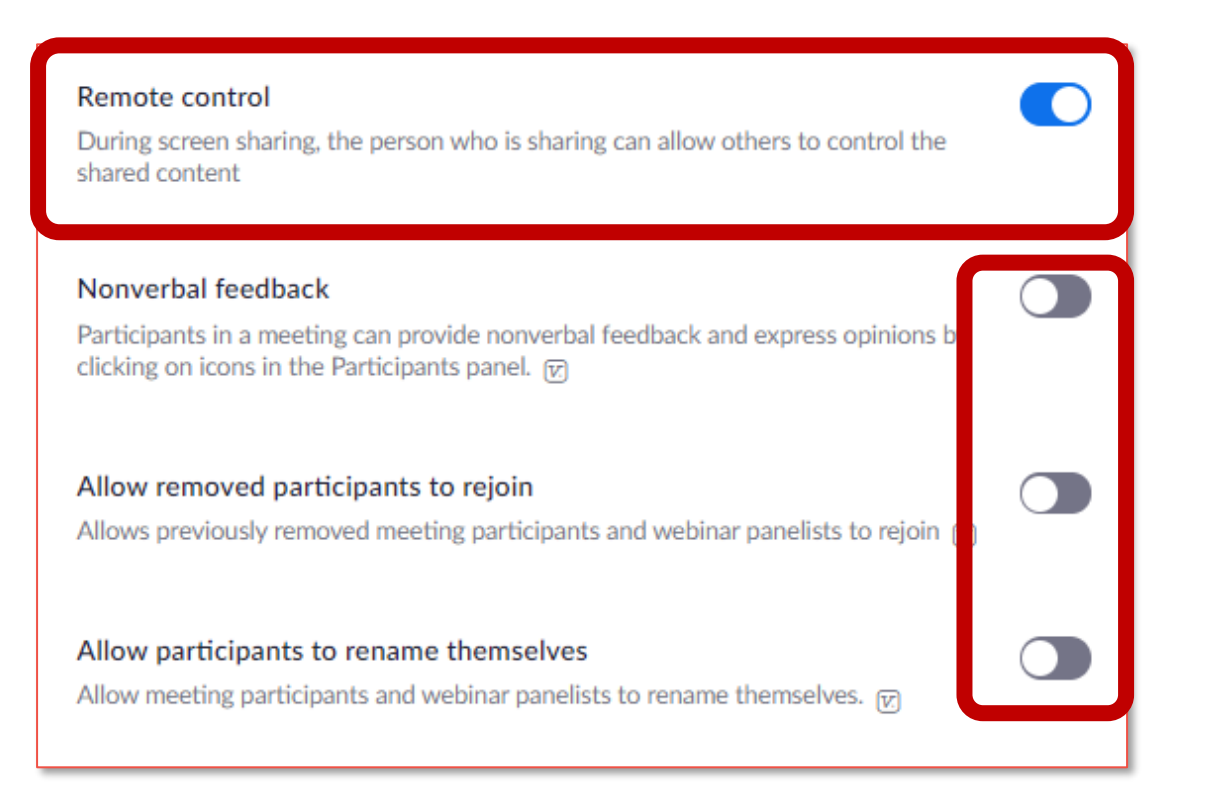

- Remote control allows others to take over a shared computer
- How can participants express themselves in a session?

#### **Is this appropriate for your sessions?**

### **Zoom: Detailed settings** In Meeting (Advanced)

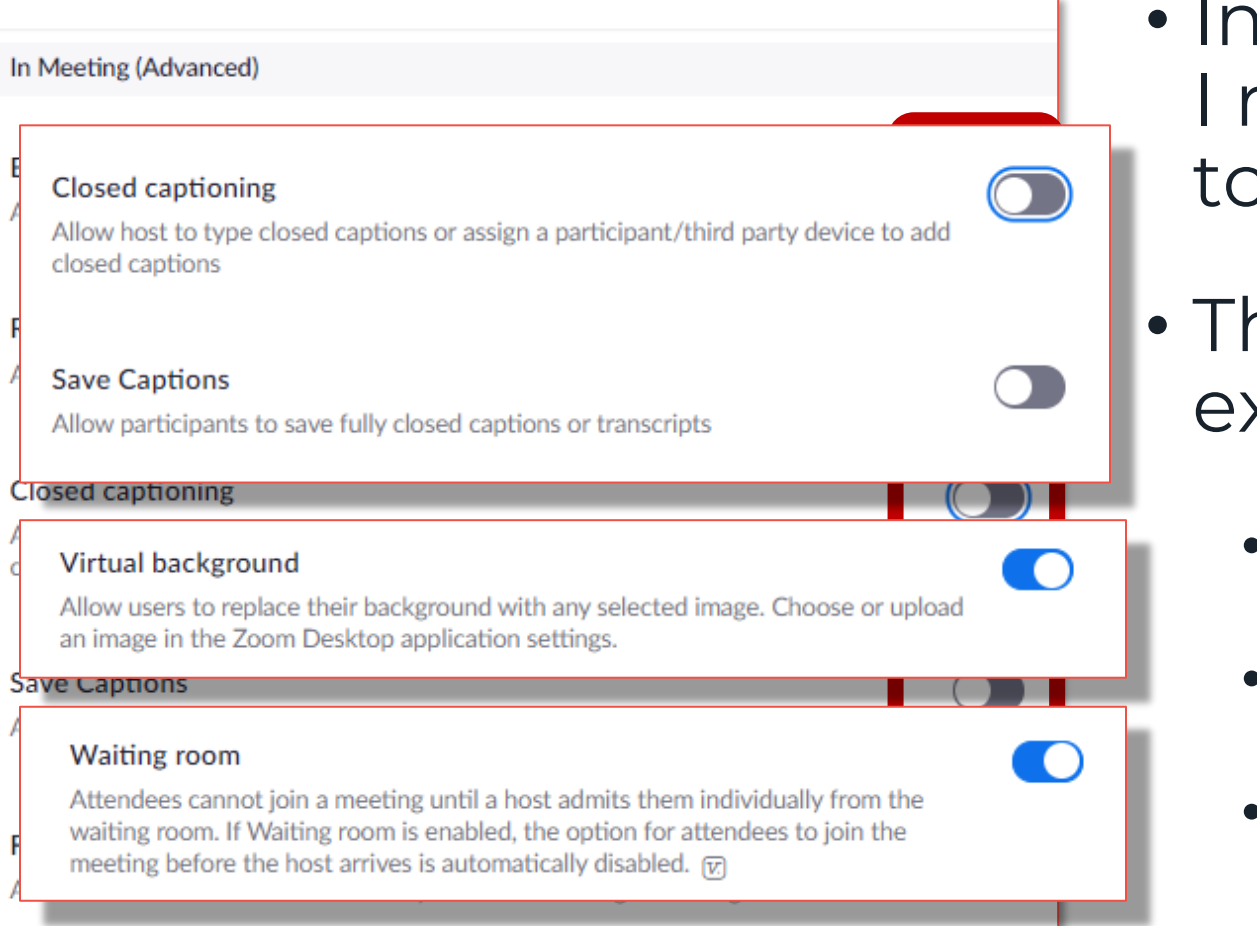

- n the "Advanced" section recommend all settings be OFF.
- here are some notable xceptions:
	- Closed Captioning?
	- Virtual Background?
	- Waiting Room.

### **Zoom: Detailed settings** Other settings

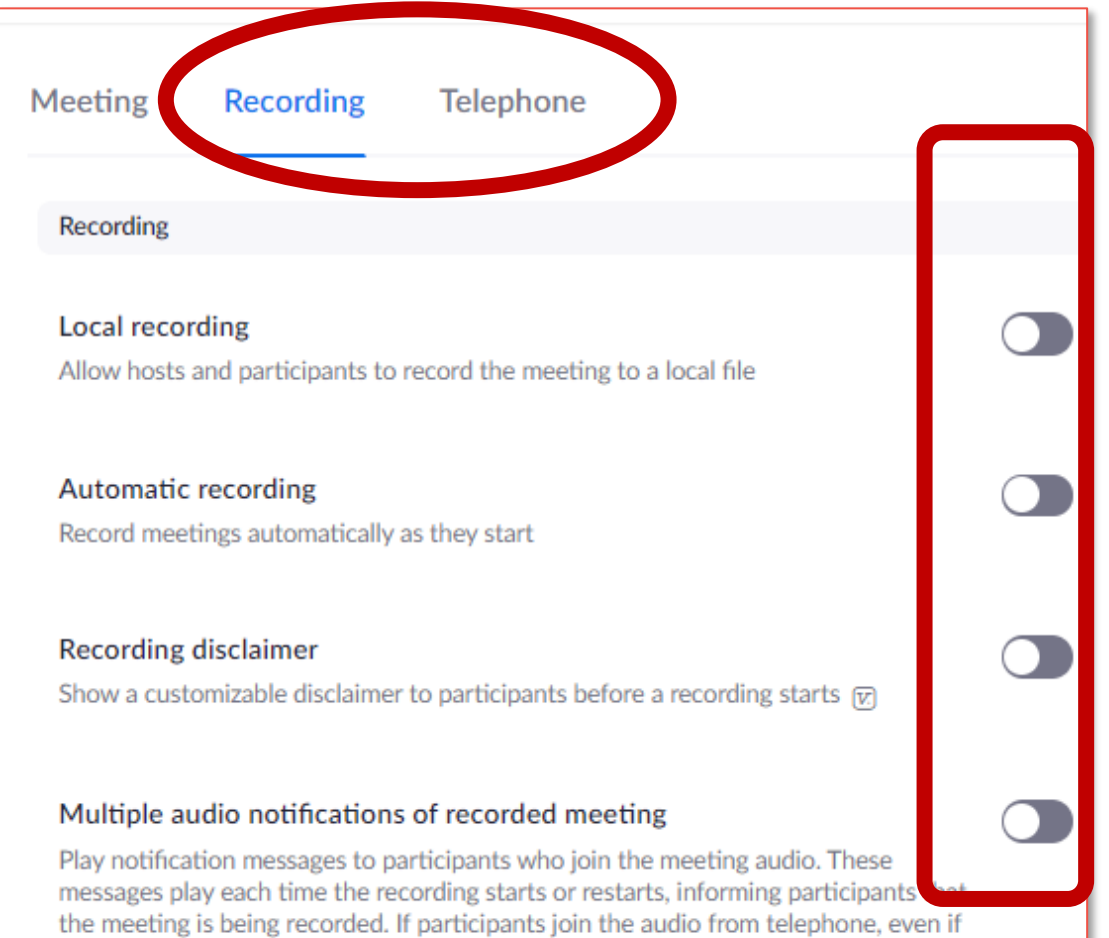

this option is disabled, users will hear one notification message per meeting.

- In the "Recording" section I recommend all settings to be OFF.
- The "Telephone" section can be left as the default options.

# **During a meeting…**

*Copyright 2019 bluePANGOLIN ltd © - All rights reserved*

### **During a Session** Three key areas to control the session

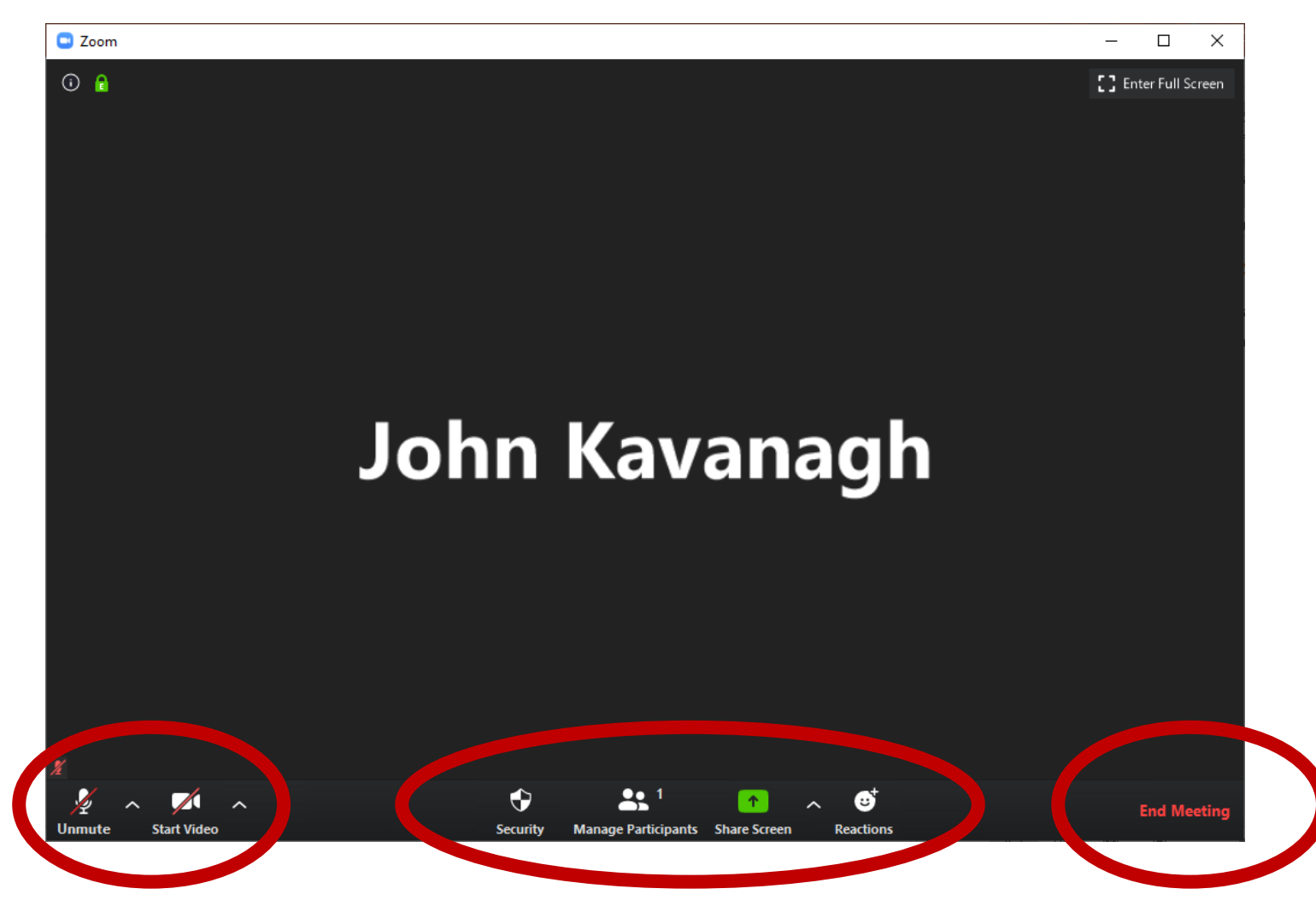

- Switching audio & video on and off
- Ending the meeting
- Controlling participants and content

### **Security features**

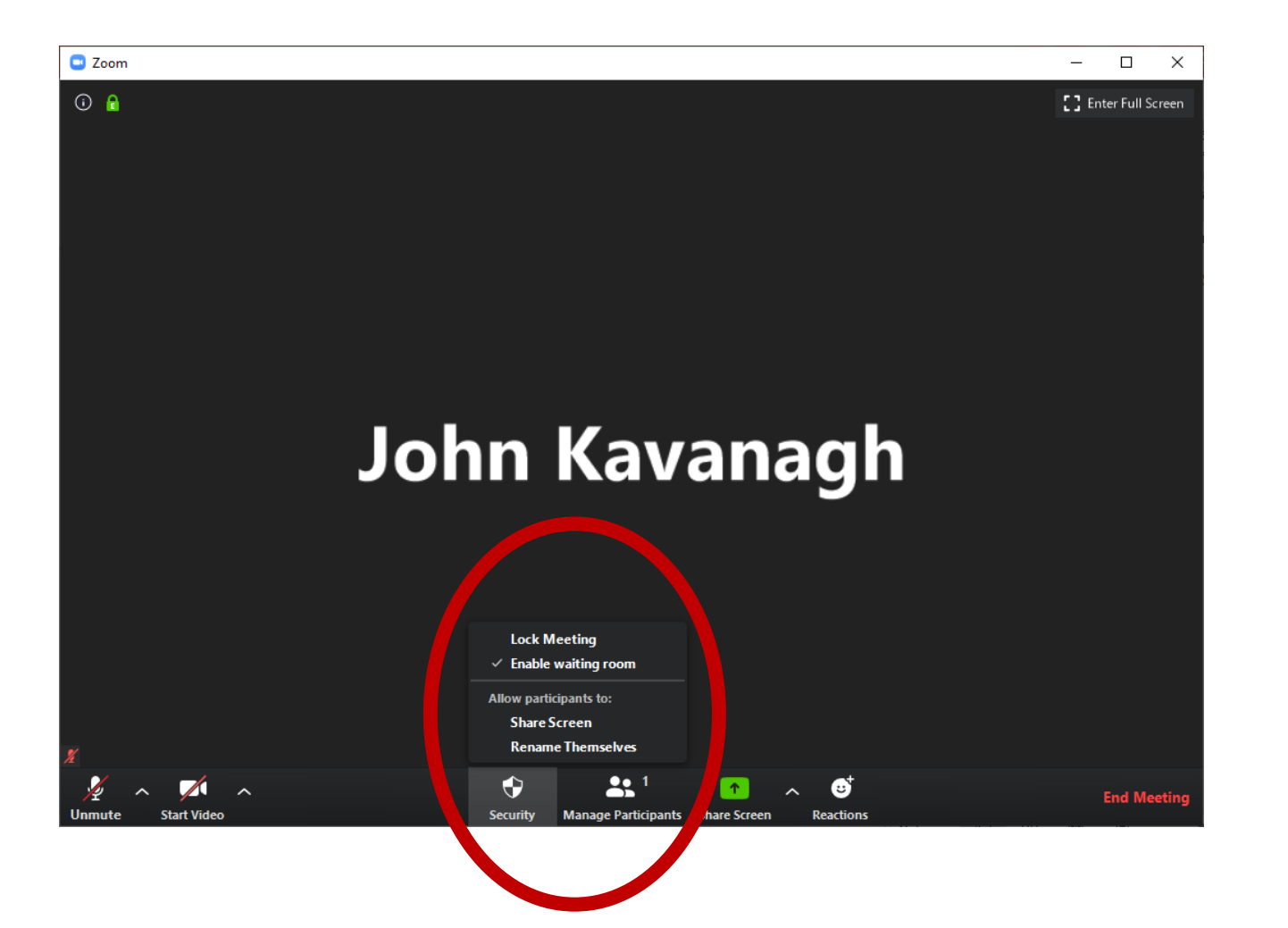

- These features have already been set in the settings
- "Lock Meeting" will prevent anyone else from joining the meeting
- What happens if client is disconnected?

### **Participant list & Controls**

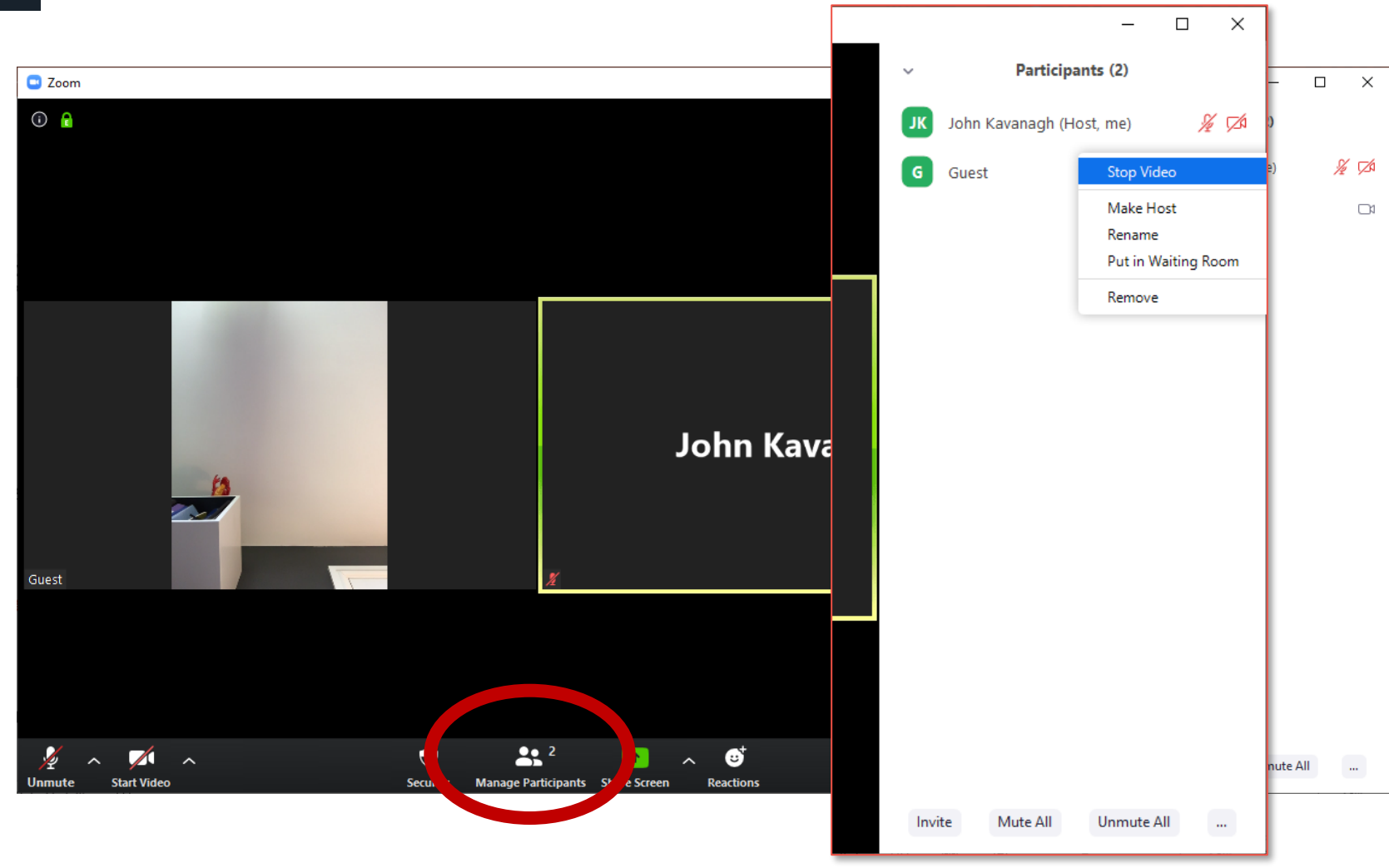

- Control participants within the session
- You can remove a participant from the session

# **That's all, except …**

*Copyright 2019 bluePANGOLIN ltd © - All rights reserved*

# **Things to consider in general**

- It is video conference people can see you!
	- Don't wear your pyjamas
	- Remember your facial expressions and body language
	- Pay attention
- It is video conference people can see your room!
	- Remove personal items from the background
	- Try using "virtual background"
- Avoid being over-heard
	- Use headphones

# **Things to consider as a Therapist**

- Is your video conference provider GDPR compliant?
- Is an online platform appropriate for your clients age range
- What will you do if there is a technical interruption during your session?
- Is your client VC environment suitable?
- Can a 3<sup>rd</sup> party (parent or carer) eavesdrop or record your session?
- Do your policies and Terms & Conditions cover remote therapy?
- Does your insurance cover remote therapy?
- Do you have sufficient e-therapy supervision or peer support?

### **Additional Guidelines**

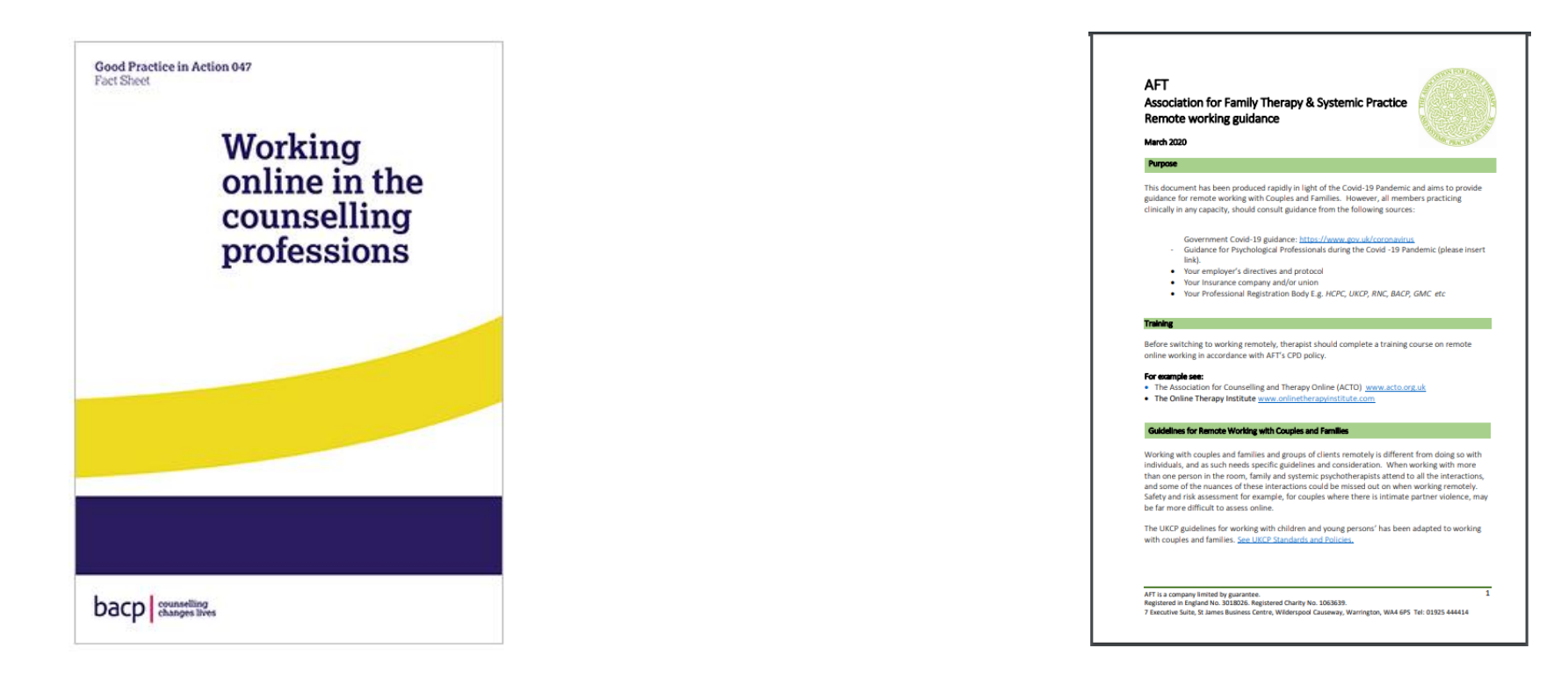

BACP: Working online in the counselling professions

UKCP: Guidelines for online training.

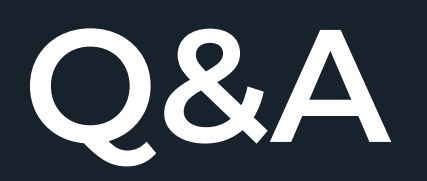

### **Ethernet cable connection**

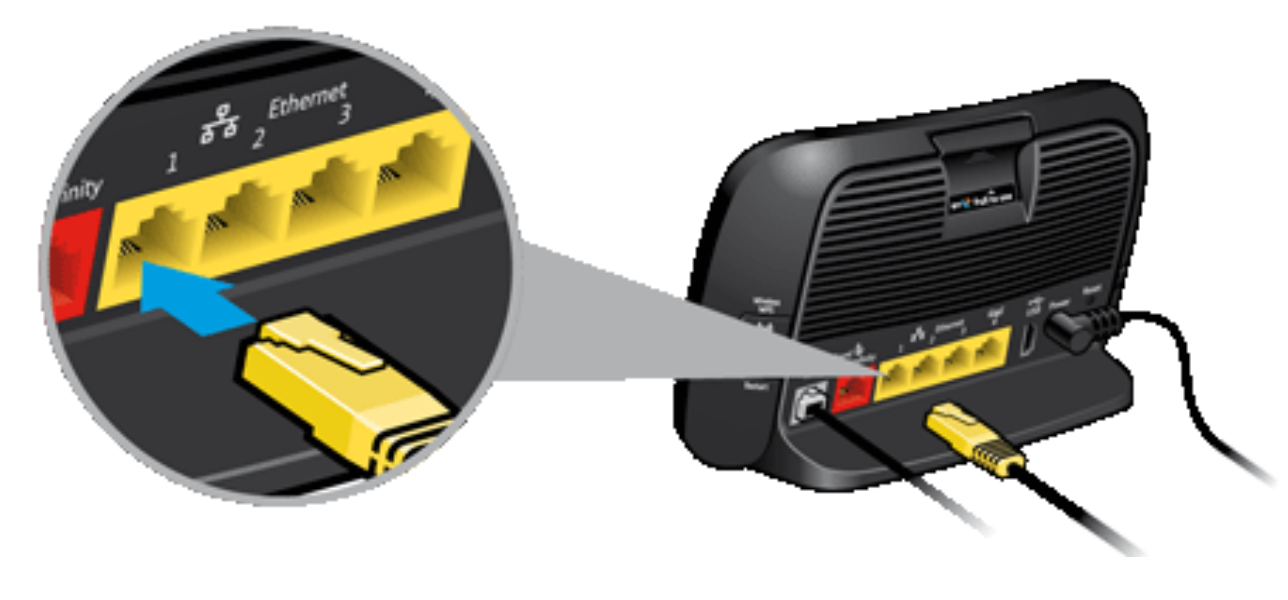

WiFi box probably came as part of your internet packages

On the back of the box will be a number (usually 4) "Ethernet ports" you can use to connect your computer directly to the internet with an Ethernet cable.

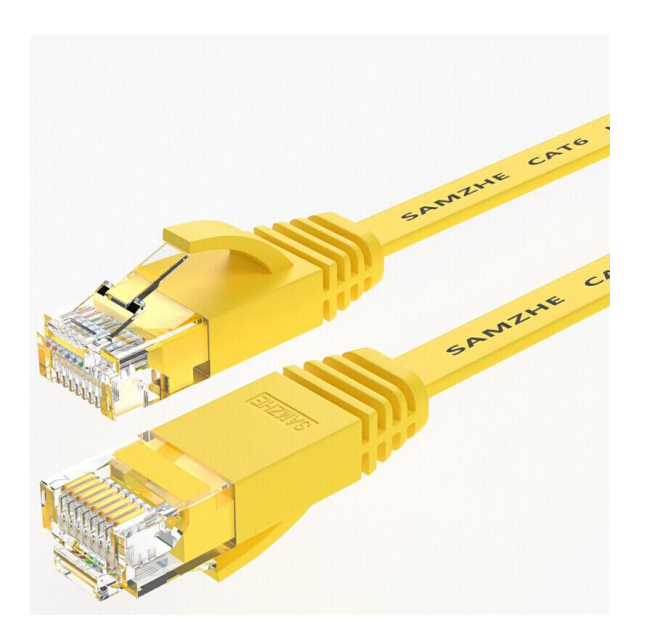

Ethernet cables have "RJ45" connectors on both ends and can be bought in lengths ranging from 0.5m up to 100m.

It should be rated as "Cat5e" as a minimum. Higher spec cables are available (Cat6, Cat7, etc) but are not normally necessary for short runs of cable

### **Follow-up Questions?**

Would you benefit from additional support during the Covid-19 crisis:

- 1:1 support setting up for e-Therapy
- Trial-run sessions
- Ongoing support

Contact us John.kavanagh@bluePANGOLIN.co.uk

# John Kavanagh

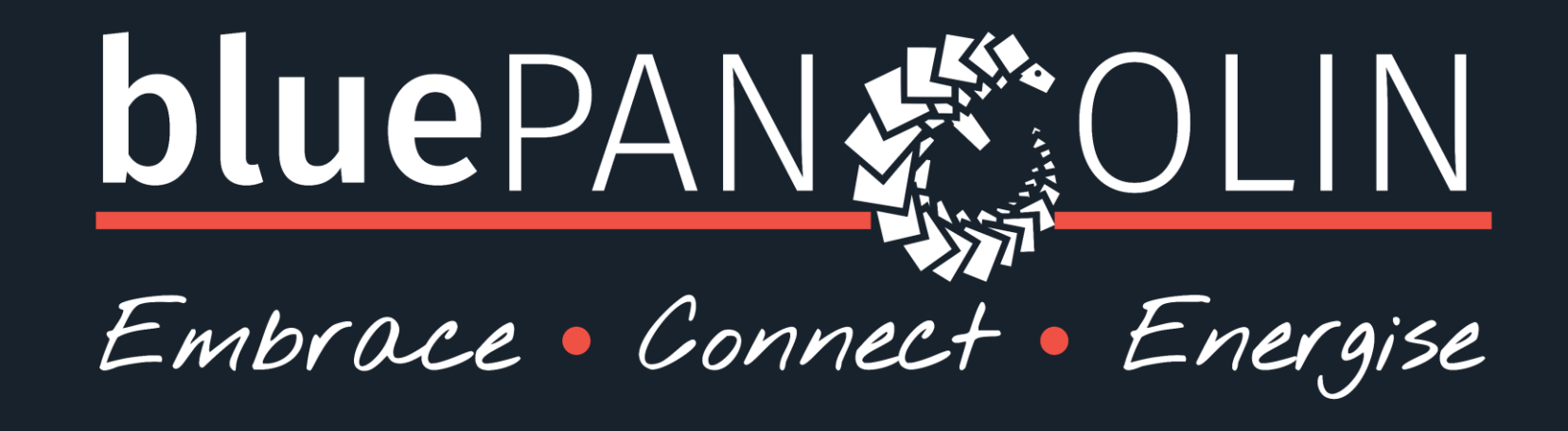

www.bluePANGOLIN.co.uk info@bluePANGOLIN.CO.UK